# Jak aktywować konto u operatora płatności Przelewy24 dla osób prywatnych i prowadzących jednoosobową działalność

Aktywacja konta u operatora płatności wymaga weryfikacji przez nich podanych przez Ciebie danych. Jest to potrzebne, abyś mógł przyjmować wpłaty i dokonywać wypłat.

Aby aktywować konto kliknij na górze po prawej stronie w **Zaloguj**:

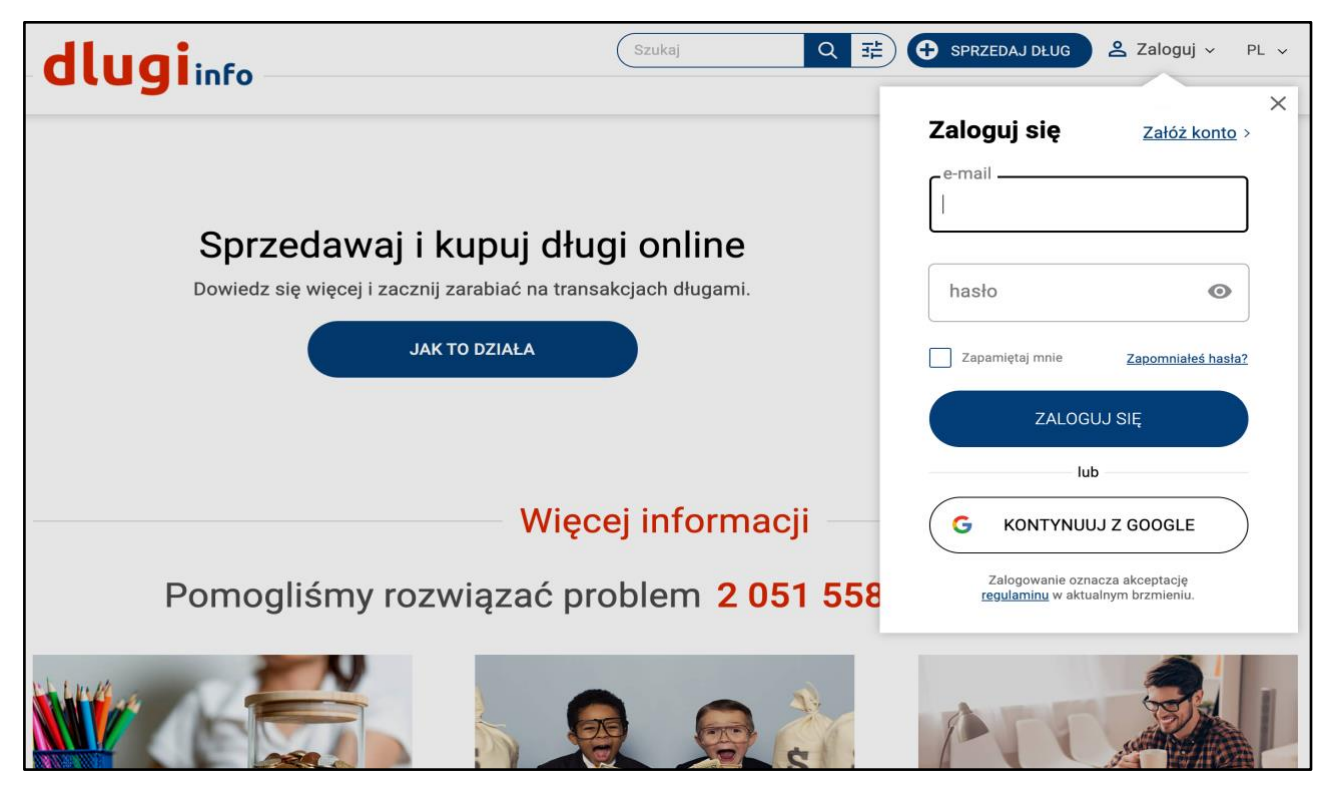

Po zalogowaniu kliknij na górze po prawej stronie w **Moje konto:**

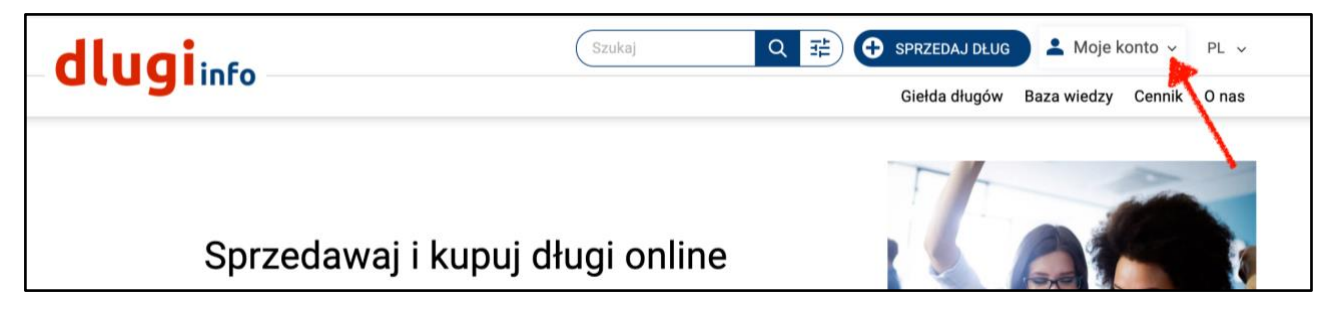

Kliknij pod Moja sprzedaż w zakładkę **Moje wpływy**:

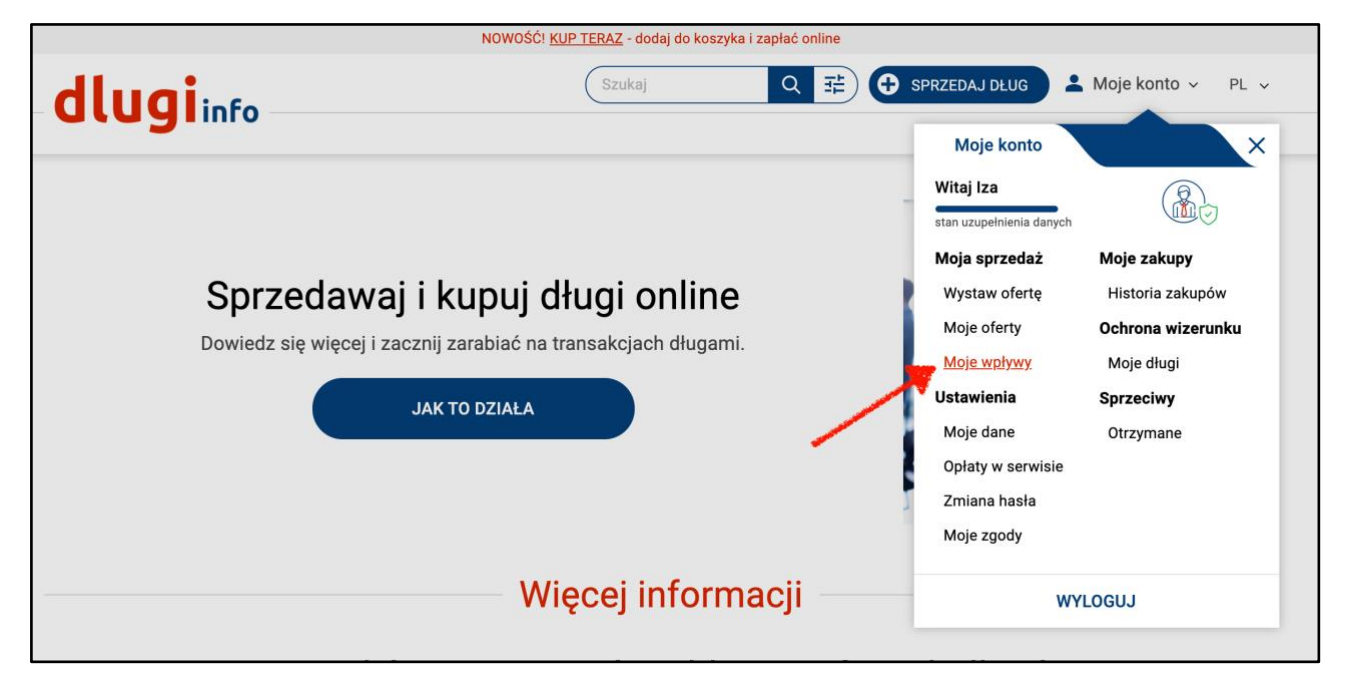

Otworzy się zakładka Moje pieniądze. Kliknij w **Aktywuj konto:**

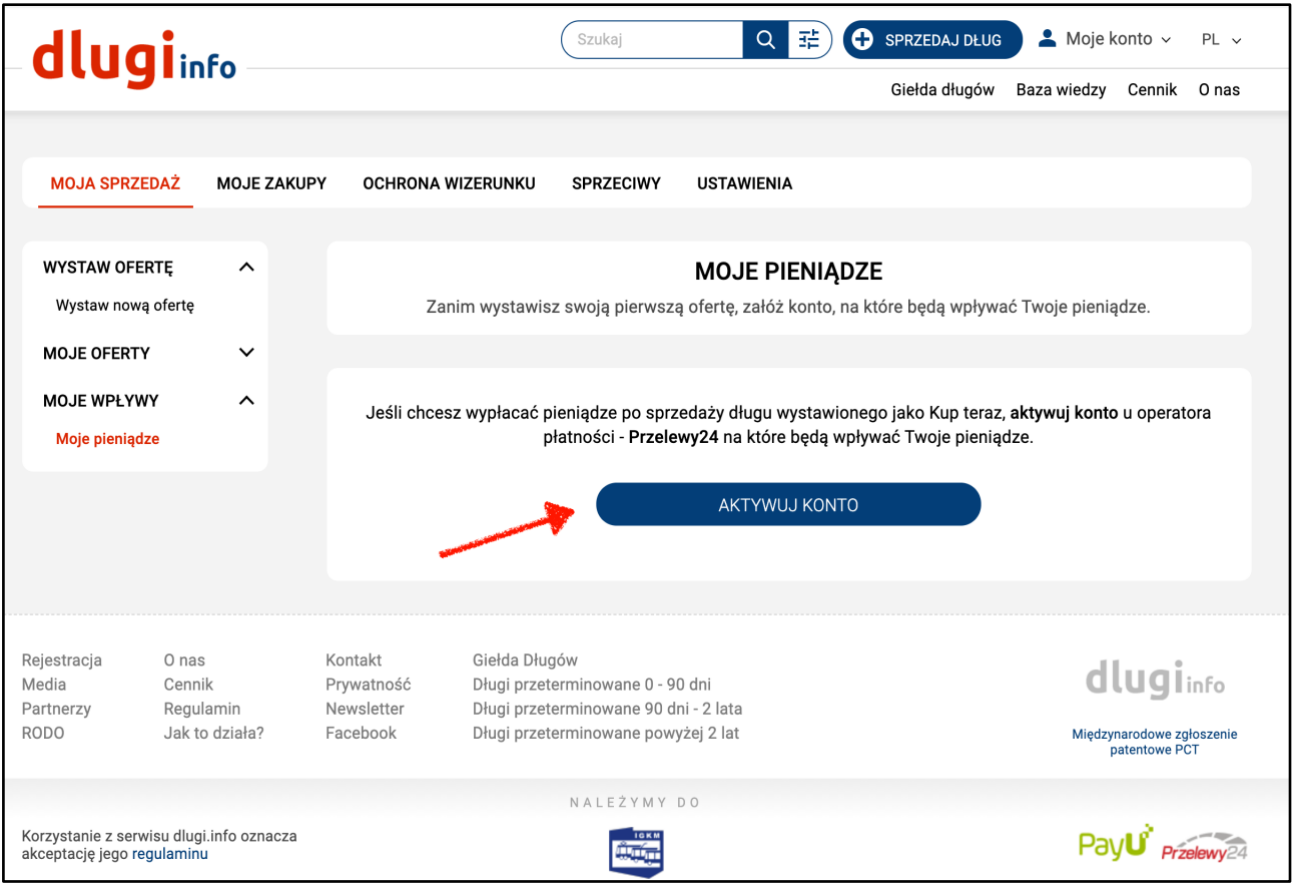

Uzupełnij **numer konta bankowego**, na które będą wpływać Twoje pieniądze ze sprzedaży, od operatora płatności Przelewy24:

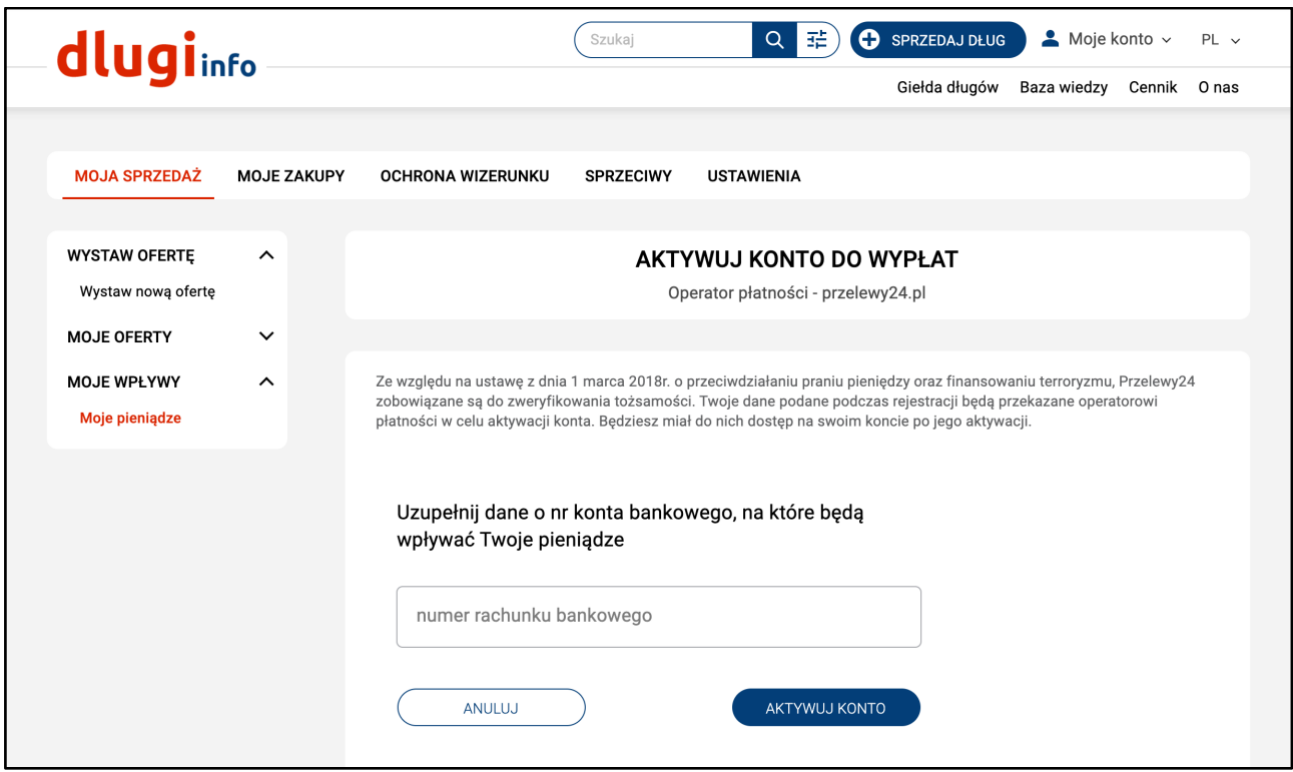

# Jeśli jesteś na **koncie firmowym** będzie więcej pól do uzupełnienia:

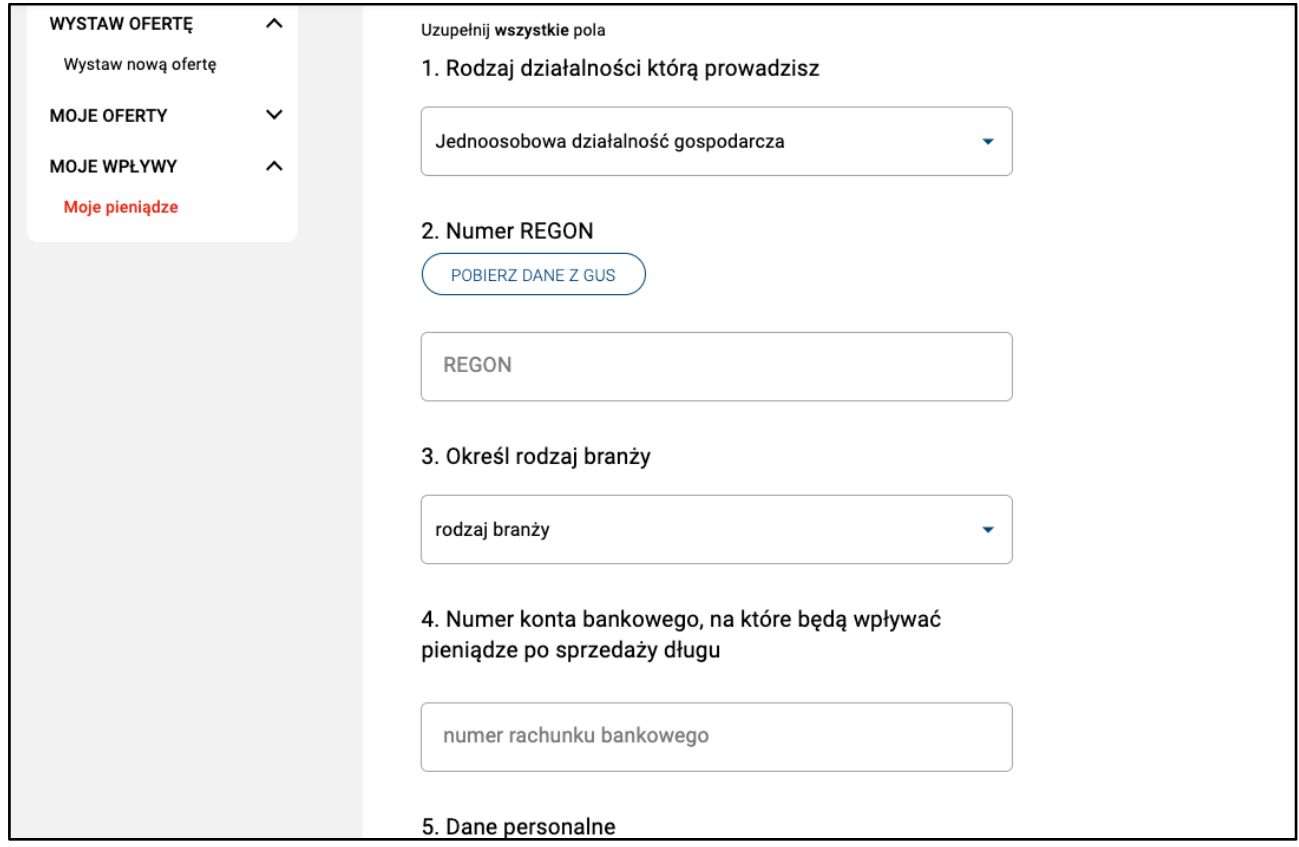

Po wpisaniu danych kliknij **Aktywuj konto:**

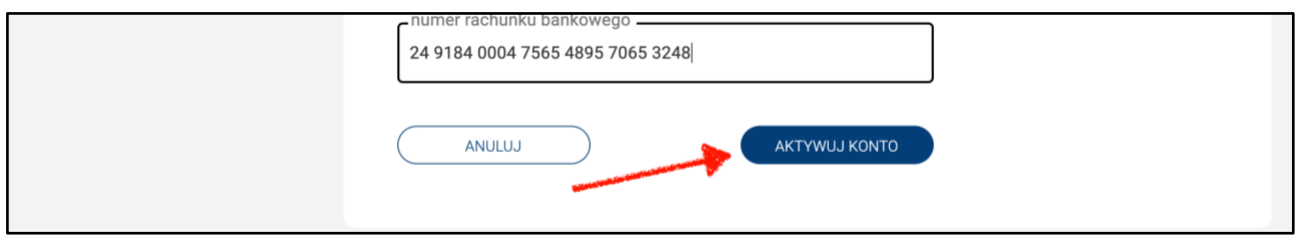

Rozpoczęło się rejestrowanie konta u operatora płatności. Kliknij w indywidualny link, aby je aktywować:

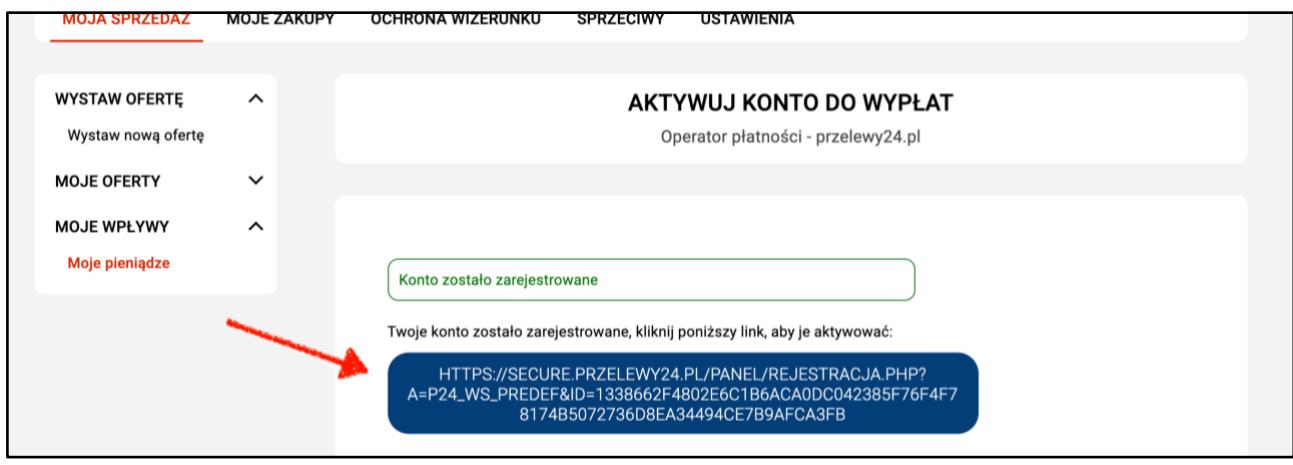

Otworzy się panel transakcyjny serwisu Przelewy24. Sprawdź czy Twoje dane są poprawne. W przypadku braków uzupełnij puste pola:

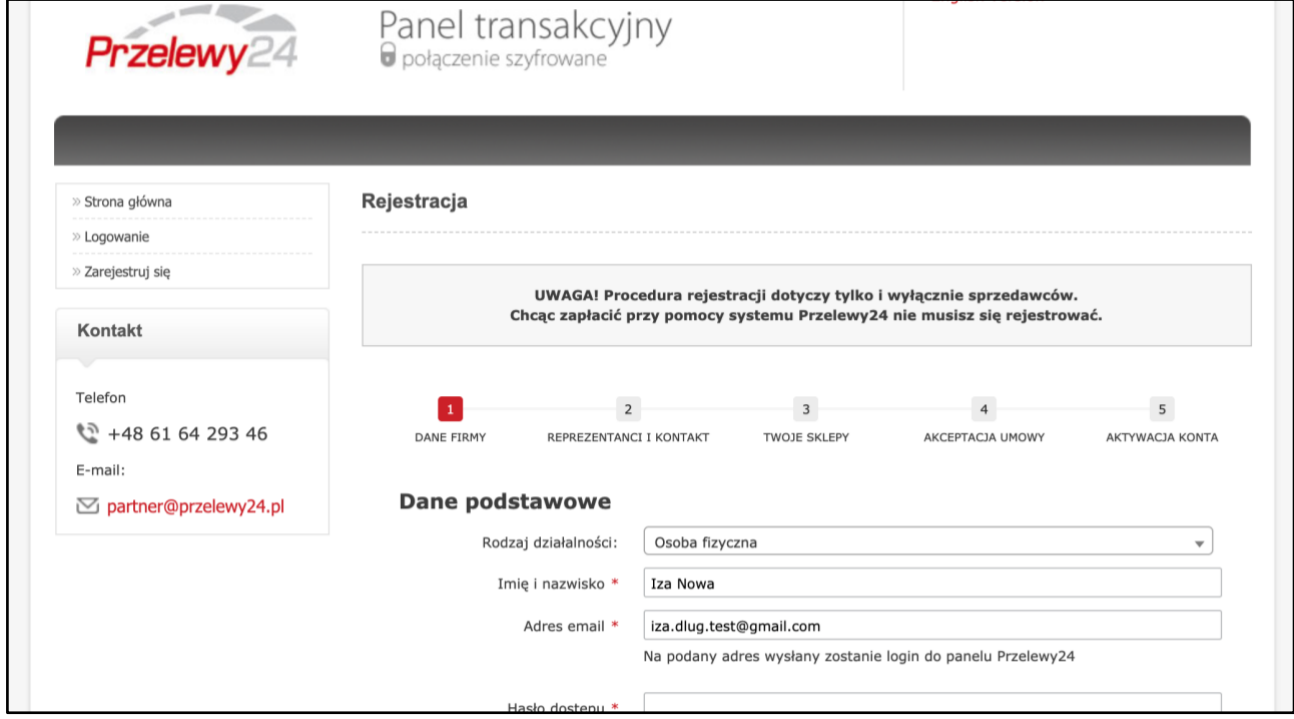

Po wpisaniu wszystkich danych kliknij dalej:

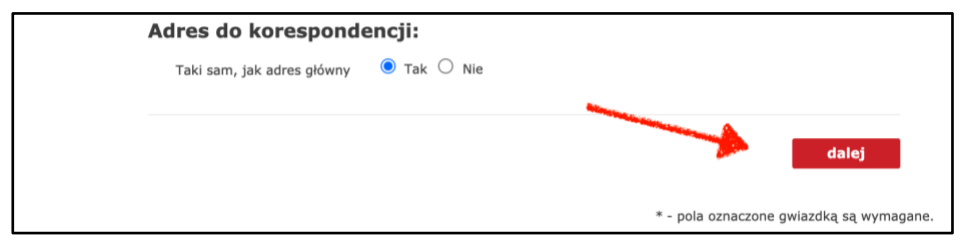

Przejdź cały proces rejestracji uzupełniając brakujące dane. Po zakończeniu otrzymasz komunikat:

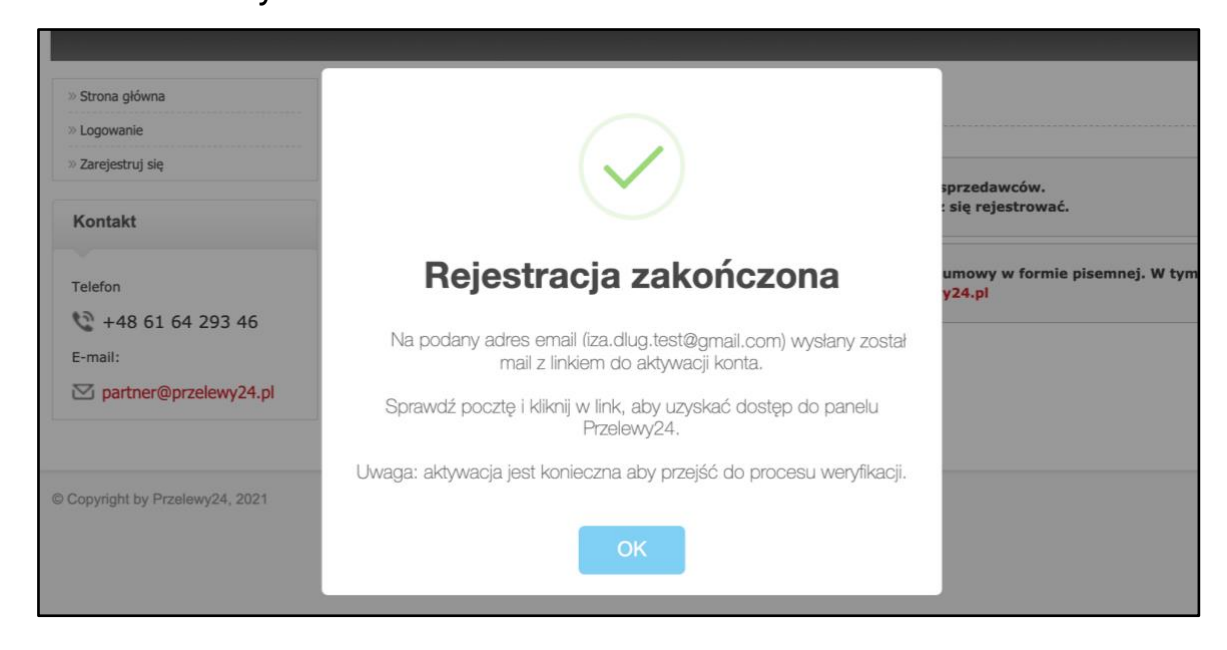

Po tym komunikacie odbierz maila od operatora płatności Przelewy24 i kliknij w otrzymany link, aby aktywować konto:

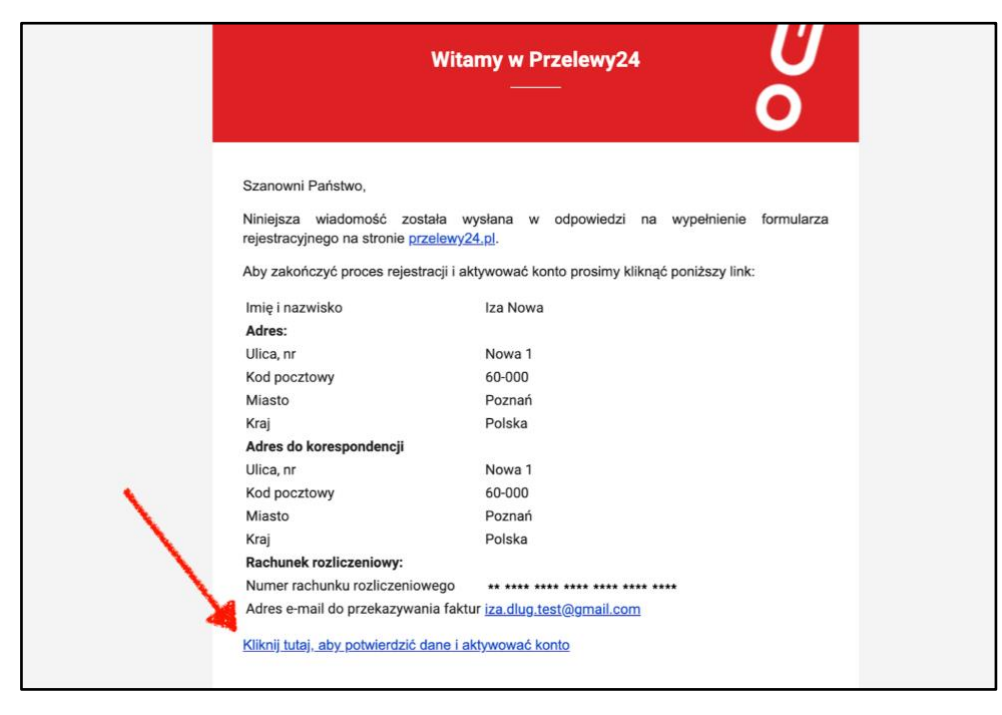

Po kliknięciu w link otworzy się panel Przelewy24 z informacją o przebiegu procesu aktywacji konta:

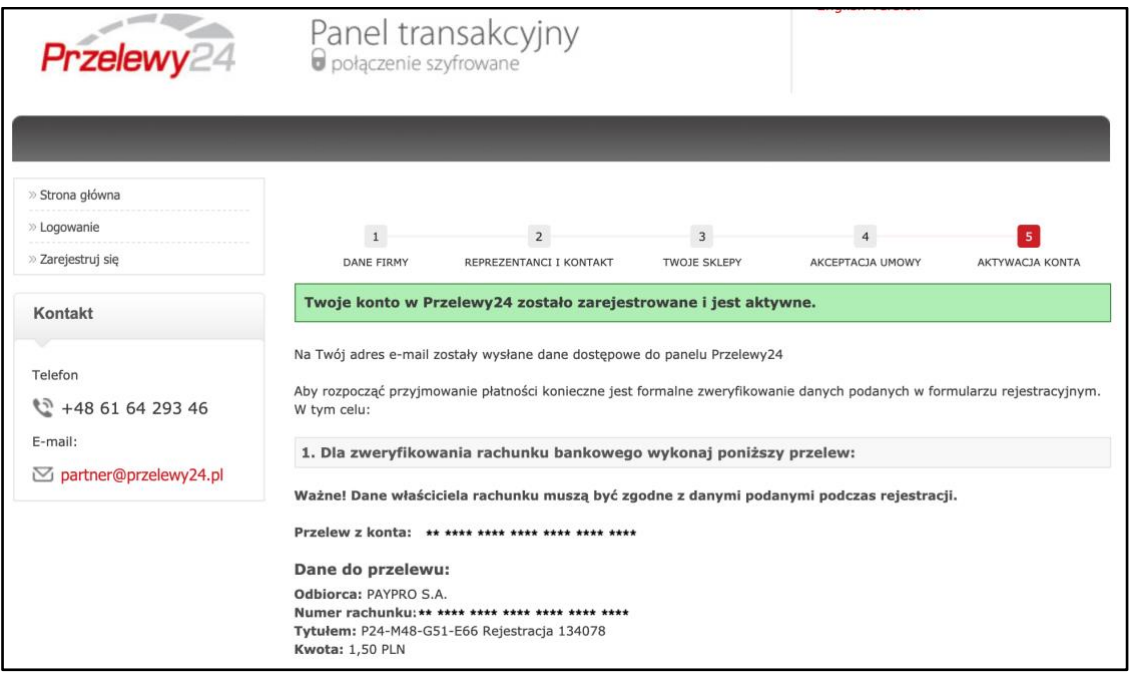

Dostaniesz maila z identyfikatorem **użytkownika.** Ze względu na ustawę z dnia 1 marca 2018 r. o przeciwdziałaniu praniu pieniędzy oraz finansowaniu terroryzmu, **należy przejść proces weryfikacji** polegający na **potwierdzeniu**  numeru konta bankowego **oraz przesłaniu** skanu lub zdjęcia dowodu osobistego:

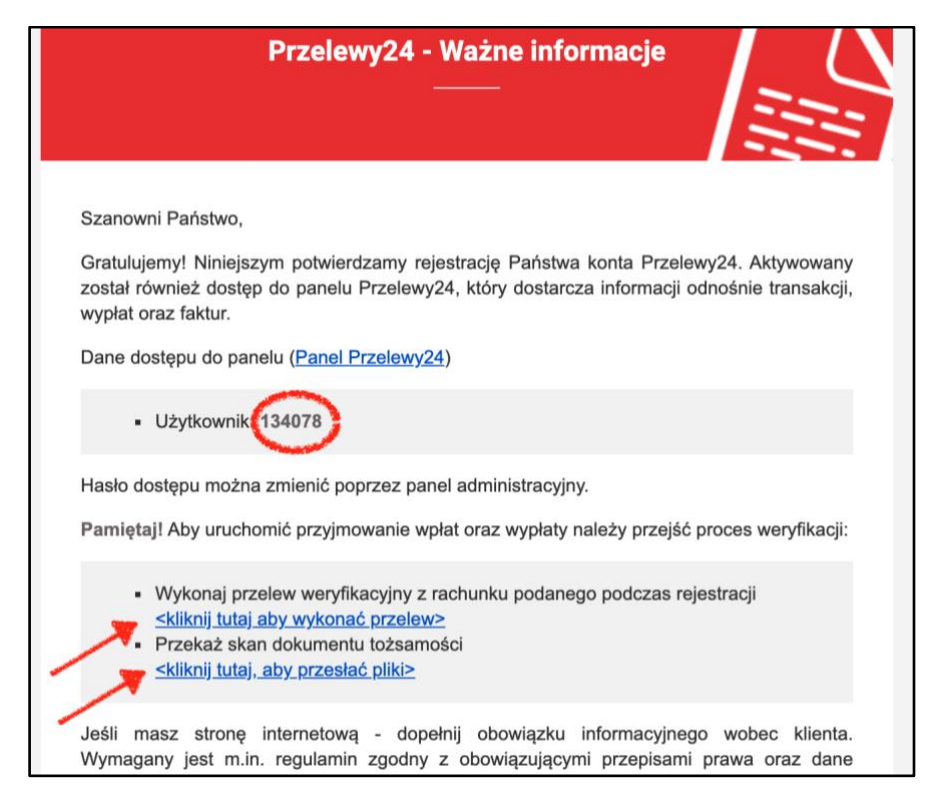

#### Po kliknięciu w link umożliwiający przelew bankowy:

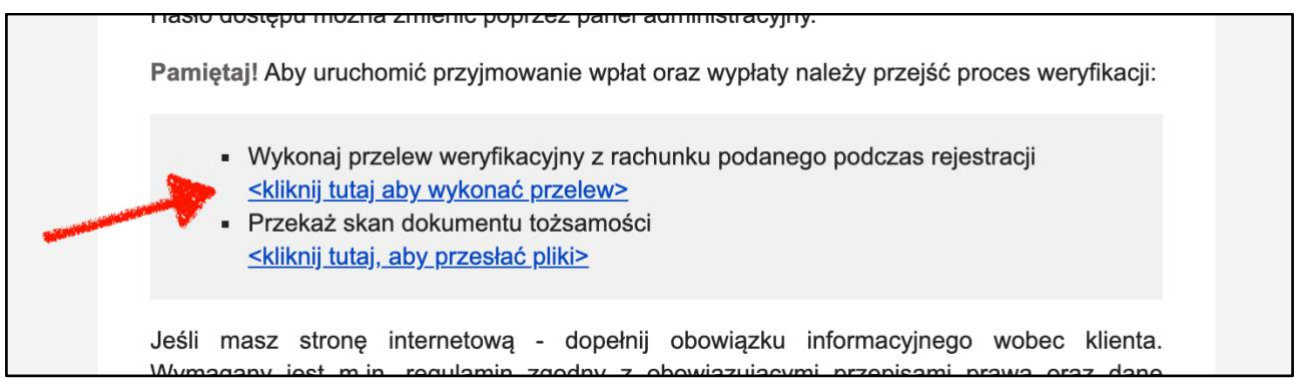

## Otworzy się panel do logowania na konto w Przelewy24:

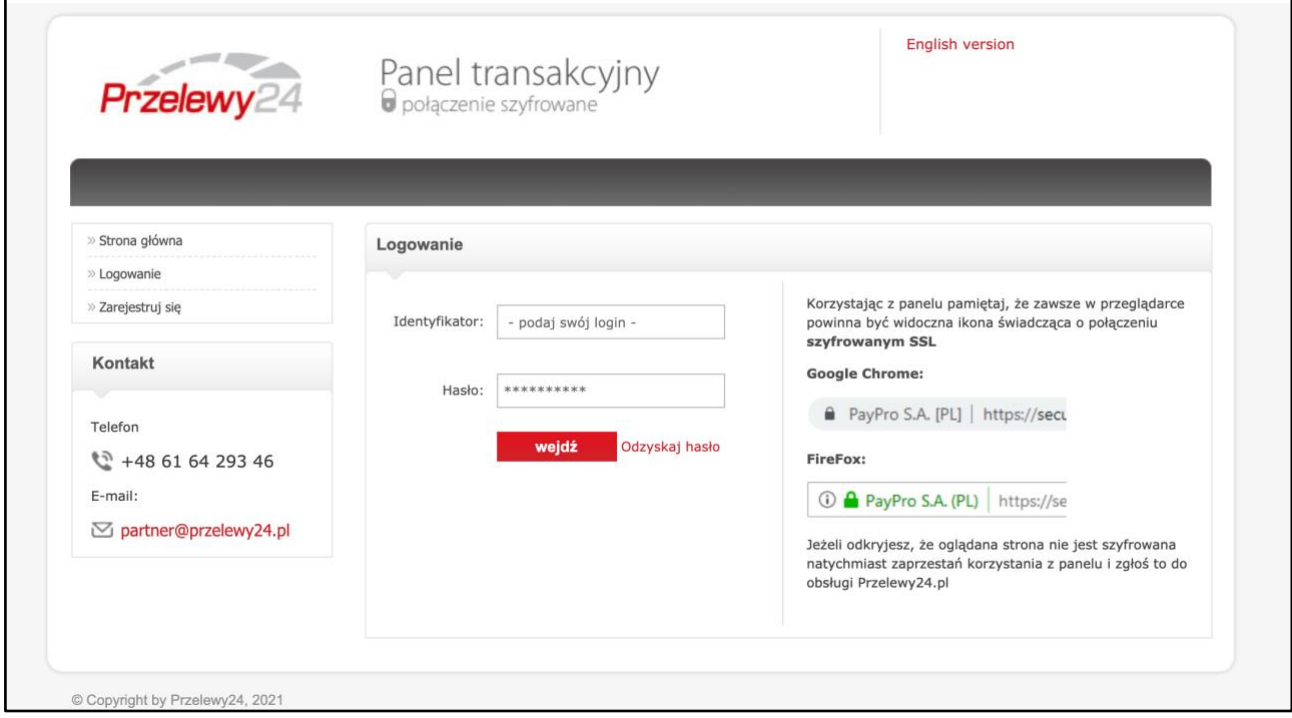

Zaloguj się podając swoje dane. Otworzy się ekran umożliwiający wykonanie przelewu bankowego. **Pamiętaj,** że **konto bankowe** z którego robisz przelew **musi się zgadzać** z tym, które wcześniej podałeś.

### Kliknij w **zapłać on-line:**

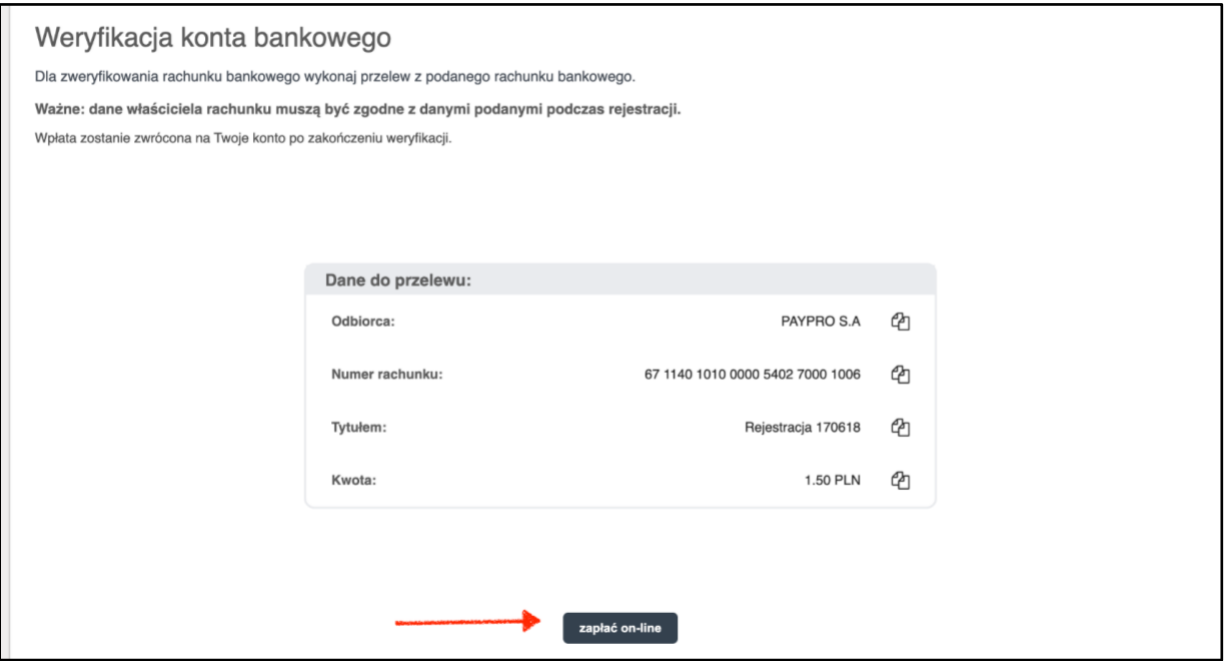

**Po** wykonaniu przelewu kliknij w panelu Przelewy24 w zakładkę **Prześlij dokumenty:**

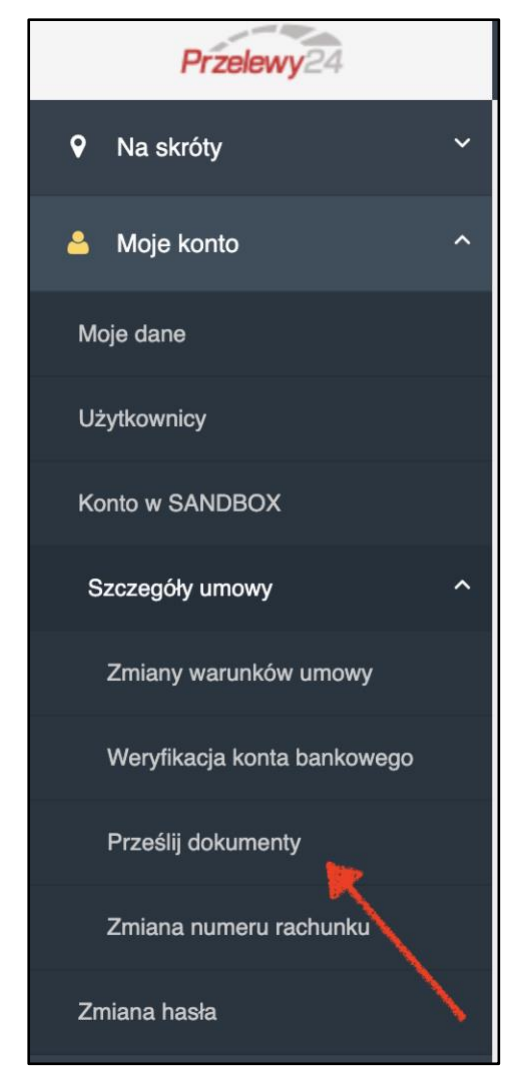

Otworzy się ekran umożliwiający przesłanie dokumentu kserokopii dowodu osobistego. Kliknij w **Wybierz plik**:

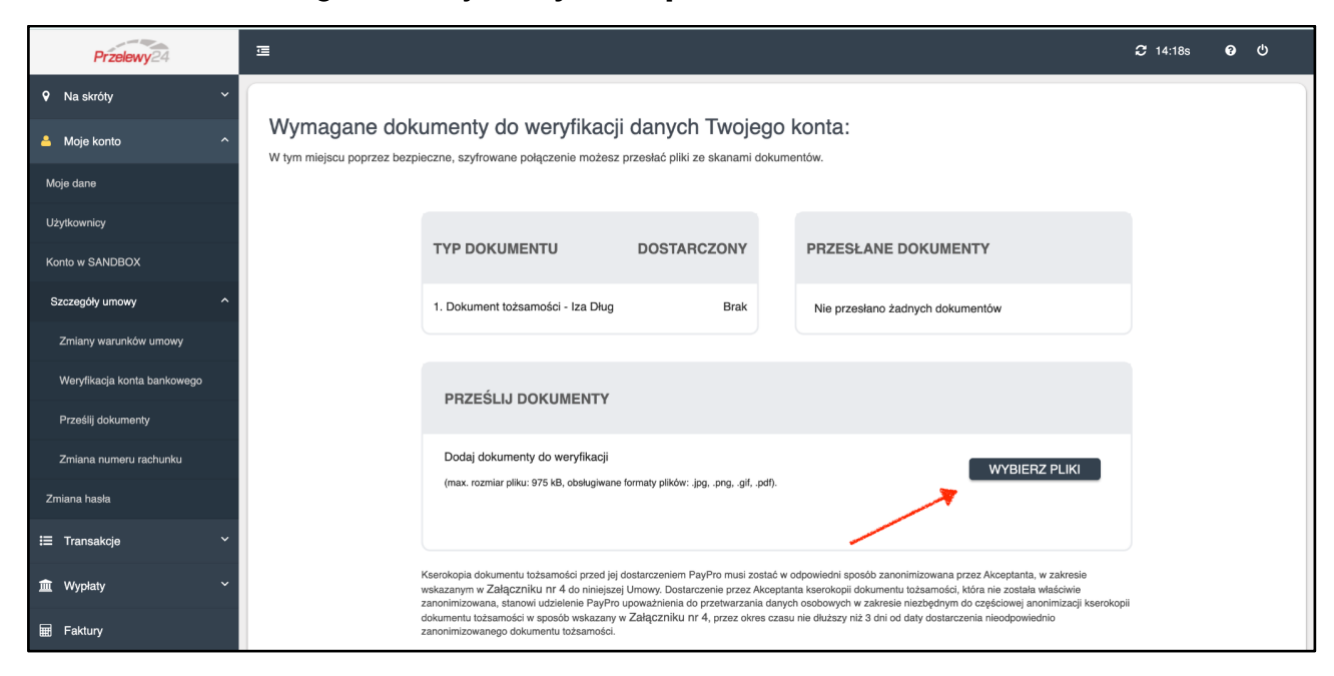

Ze swojego komputera wybierz plik zawierający zdjęcie lub skan dowodu osobistego osoby, na którą zarejestrowałeś konto. Pamiętaj, aby **rozmiar nie przekraczał 975 kB**. Jeśli chcesz możesz, zanonimizować dowód według wzoru:

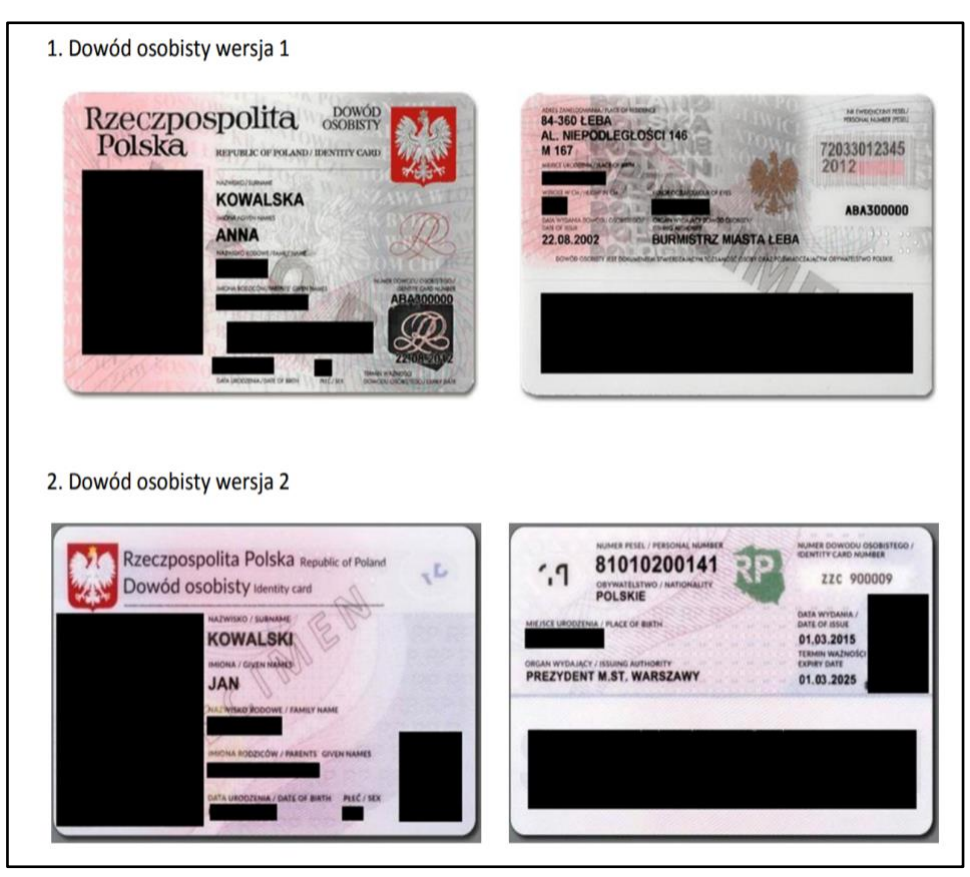

## Po wybraniu pliku kliknij w **Prześlij wszystkie:**

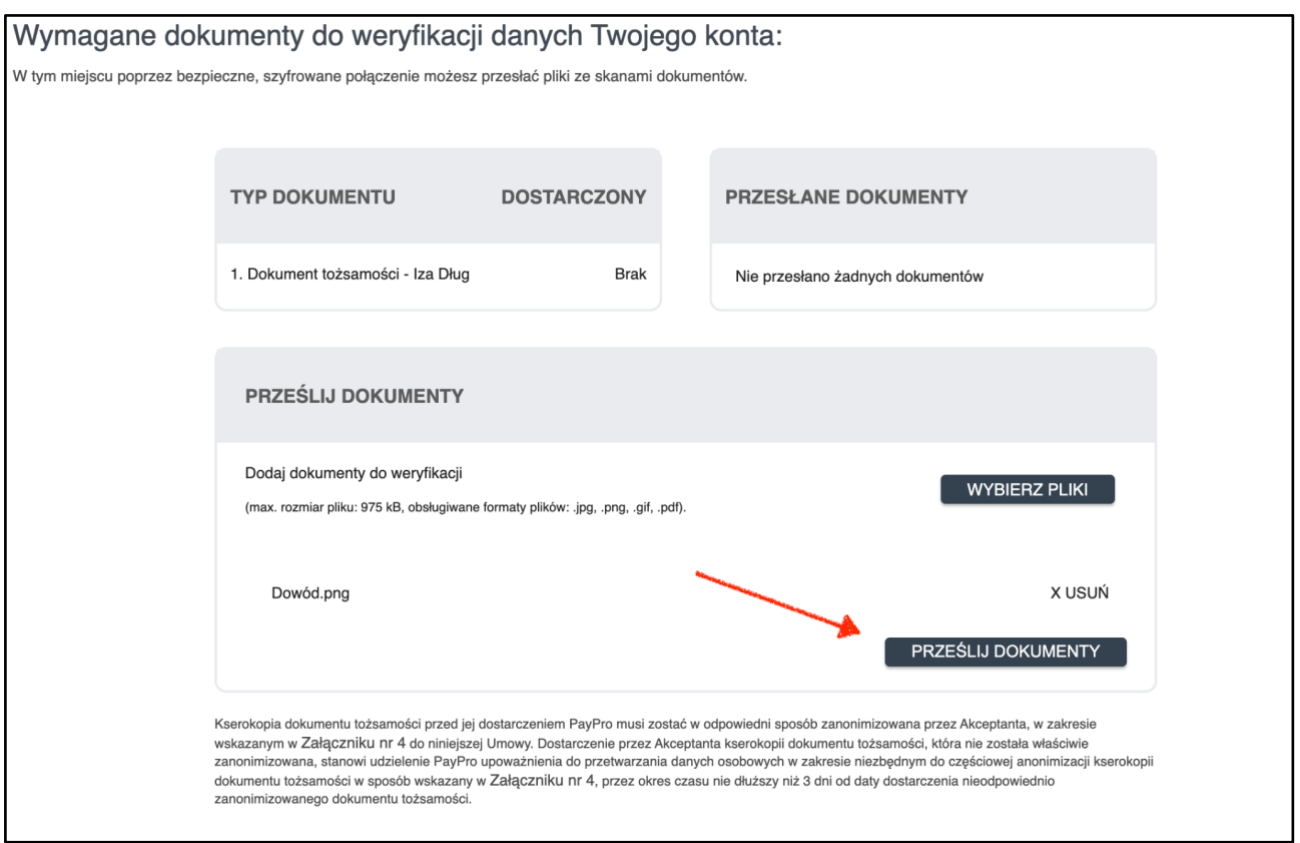

Jeśli wymagany plik został przesłany jego nazwa będzie umieszczona pod tekstem **Przesłane dokumenty**:

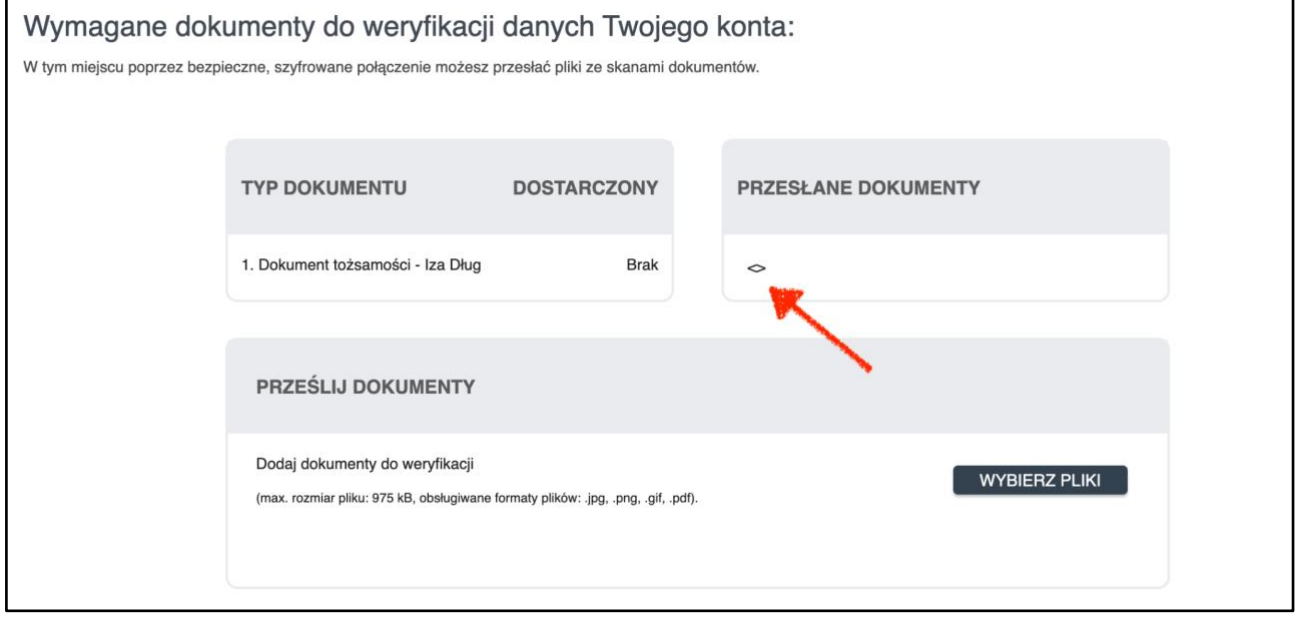

Jeśli Twoja tożsamość została zweryfikowana zobaczysz: **Tak** pod tekstem "Dostarczony".

**Proces weryfikacji konta** może zająć do kilku dni. **O zakończeniu**  procesu aktywacji konta **powiadomimy Cię** wiadomością e-mail. W razie problemów lub niejasności w sprawie aktywacji konta skontaktuj się z Przelewy24 pod adresem e-mail: **partner@przelewy24.pl** lub telefonicznie: **+48 61 64 293 46**

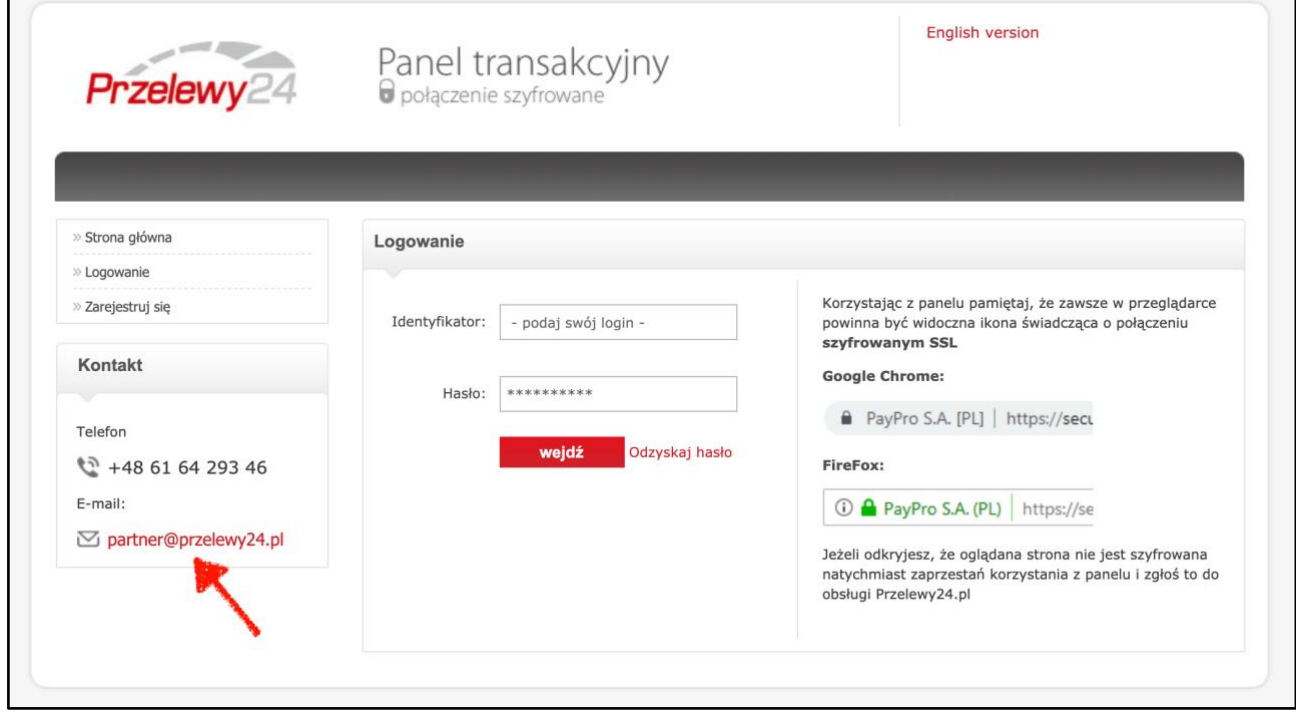